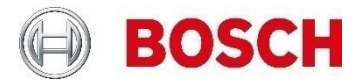

# **DIVAR IP 3000** Adding DIVAR IP 5000 as storage expansion

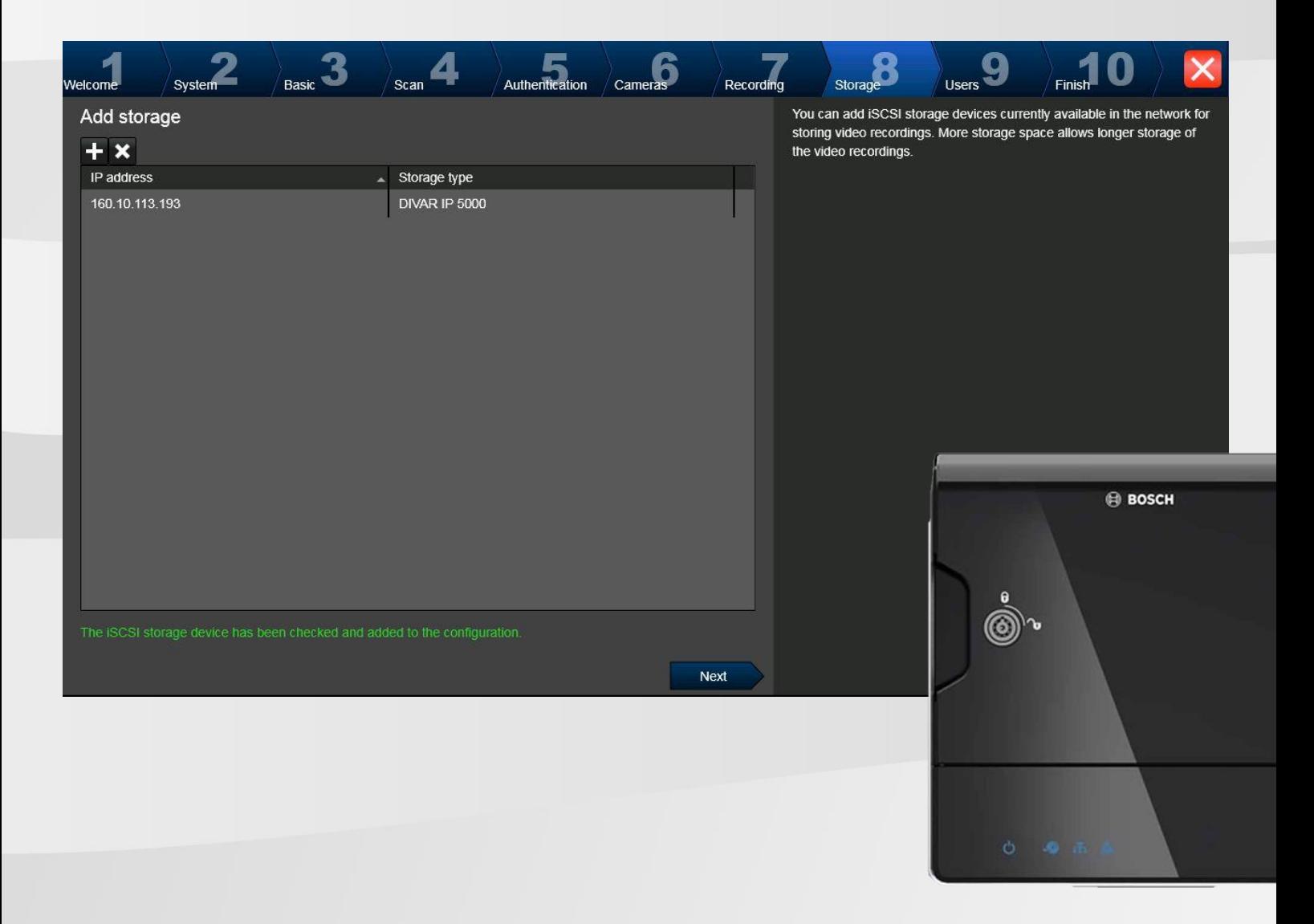

# **Table of contents**

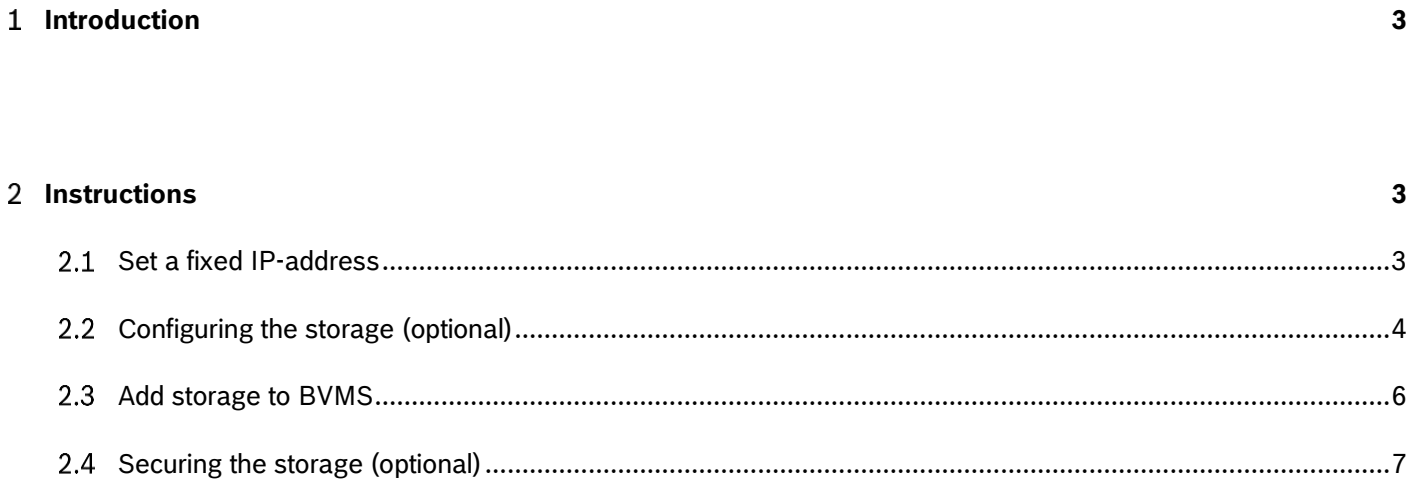

### **Introduction**  $\mathbf 1$

DIVAR IP 5000 is a 4-bay mini tower unit that combines state-of-the-art recording management and easy to use video storage into a single cost-effective, plug and play IP recording appliance for IT-minded customers. DIVAR IP 5000 features front-swappable SATA-II hard drives providing up to 16 TB of gross storage capacity.

Besides of running DIVAR IP 5000 as a standalone recording solution, the unit can be utilized as storage expansion for a DIVAR IP 3000 system to increase video storage. Hereby at maximum two DIVAR IP 5000 can be used per DIVAR IP 3000 as storage expansion.

This document describes possible configuration scenarios for using the DIVAR IP 5000 as storage expansion.

**Note**

DIVAR IP 5000 is the successor for DIVAR IP 2000, which is declared end of life. Although this document covers DIVAR IP 5000, this instruction also applies for legacy DIVAR IP 2000 products.

### $\mathfrak{D}$ **Instructions**

For using DIVAR IP 5000 as storage expansion, the unit needs to be in factory default state. If the unit is already preconfigured, the instruction described in the document may fail.

Before powering up the DIVAR IP 5000, please make sure the unit is connected to the network.

# 2.1 Set a fixed IP-address

DIVAR IP 5000 needs to have a stable IP-address when acting as storage expansion. Therefore, we recommend to set a static IP-address. This can be done by using the IP Helper Application, which is available at <http://downloadstore.boschsecurity.com/?type=IPH>

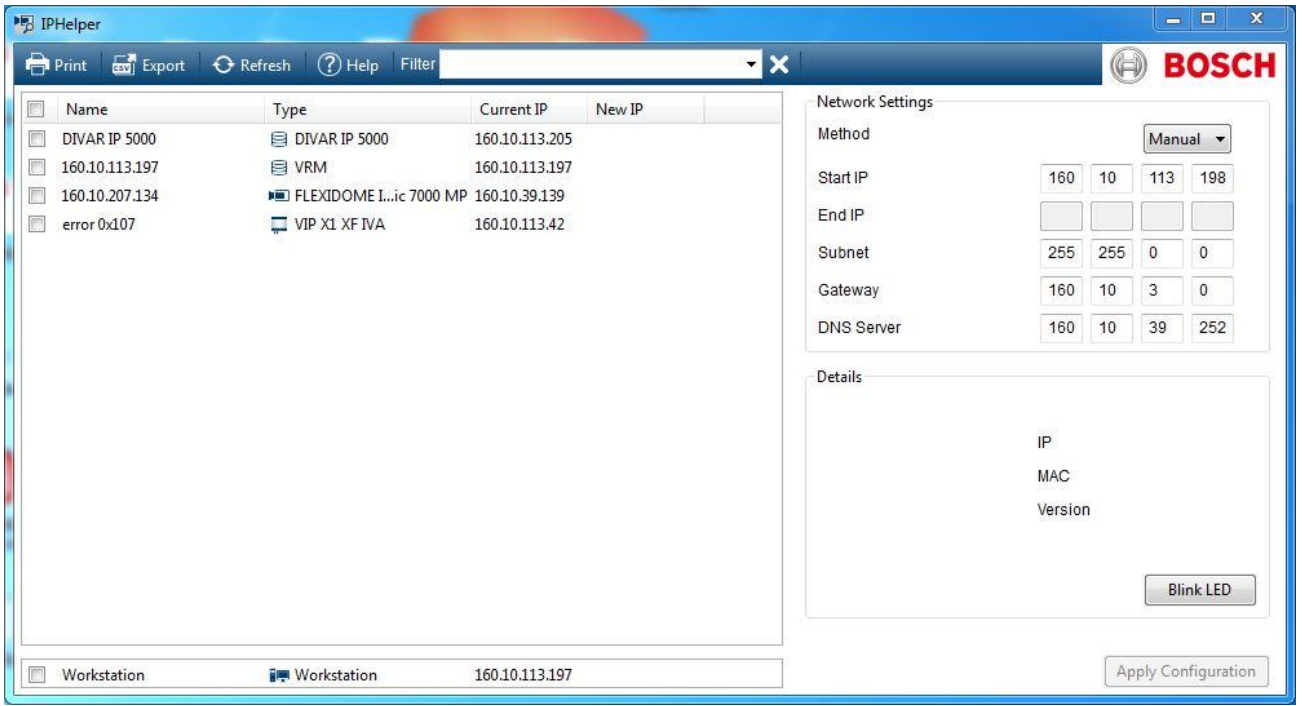

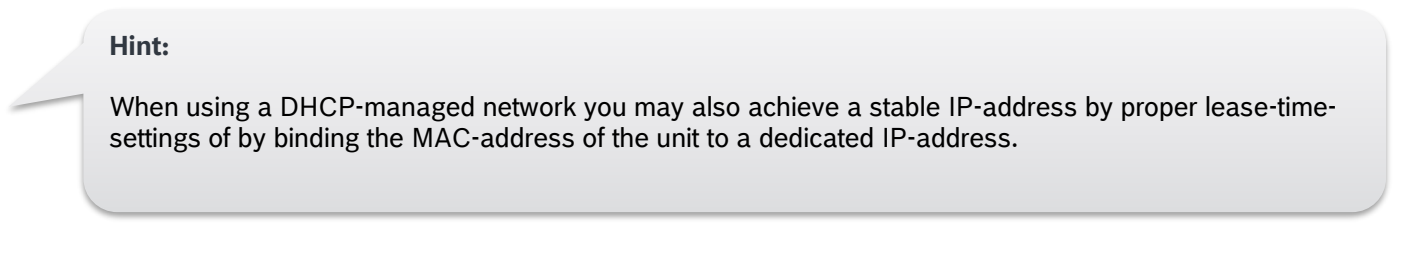

#### Configuring the storage (optional)  $2.2$

DIVAR IP 5000 comes pre-configured with non-RAID JBOD as drive architecture. When using the DIVAR IP 5000 in its default configuration, you may continue with Step 2.3. Optionally you can change the drive architecture to a software-driven RAID 1 system as described below.

Utilizing the device's web page, quit the initial wizard by navigating to the *Dashboard* page and select the *Configuration*  menu.

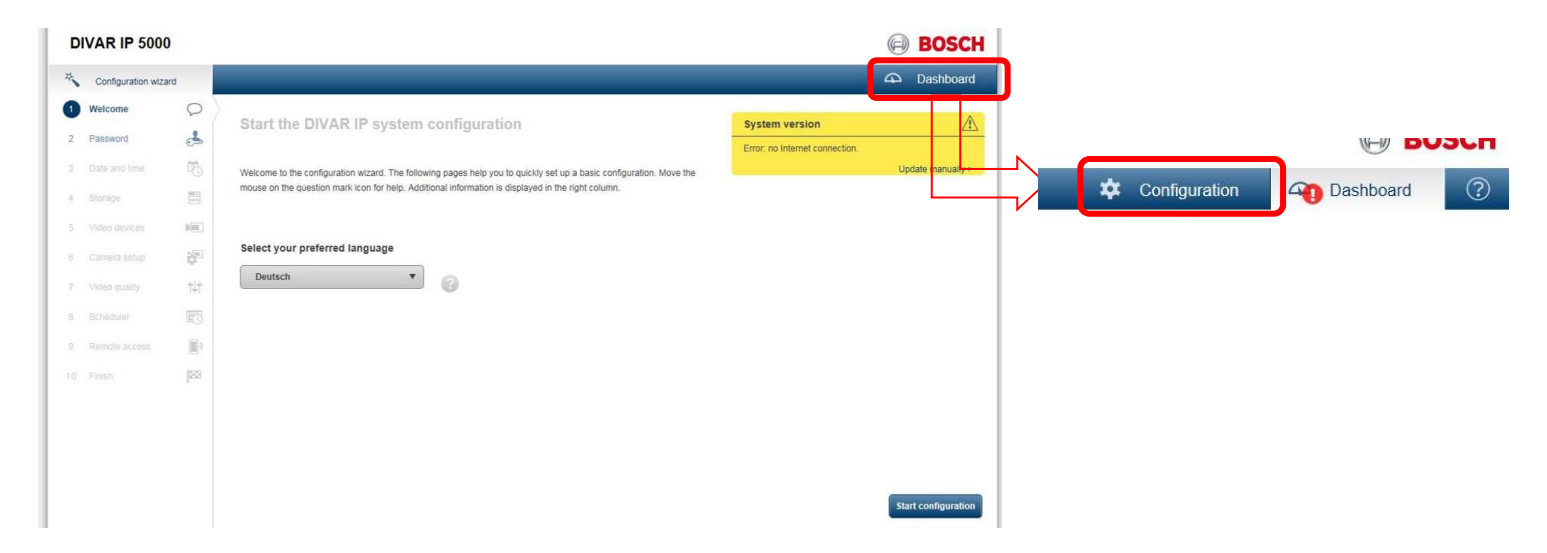

Storage configuration can be changed in the *Dashboard* > *Disk Management* submenu.

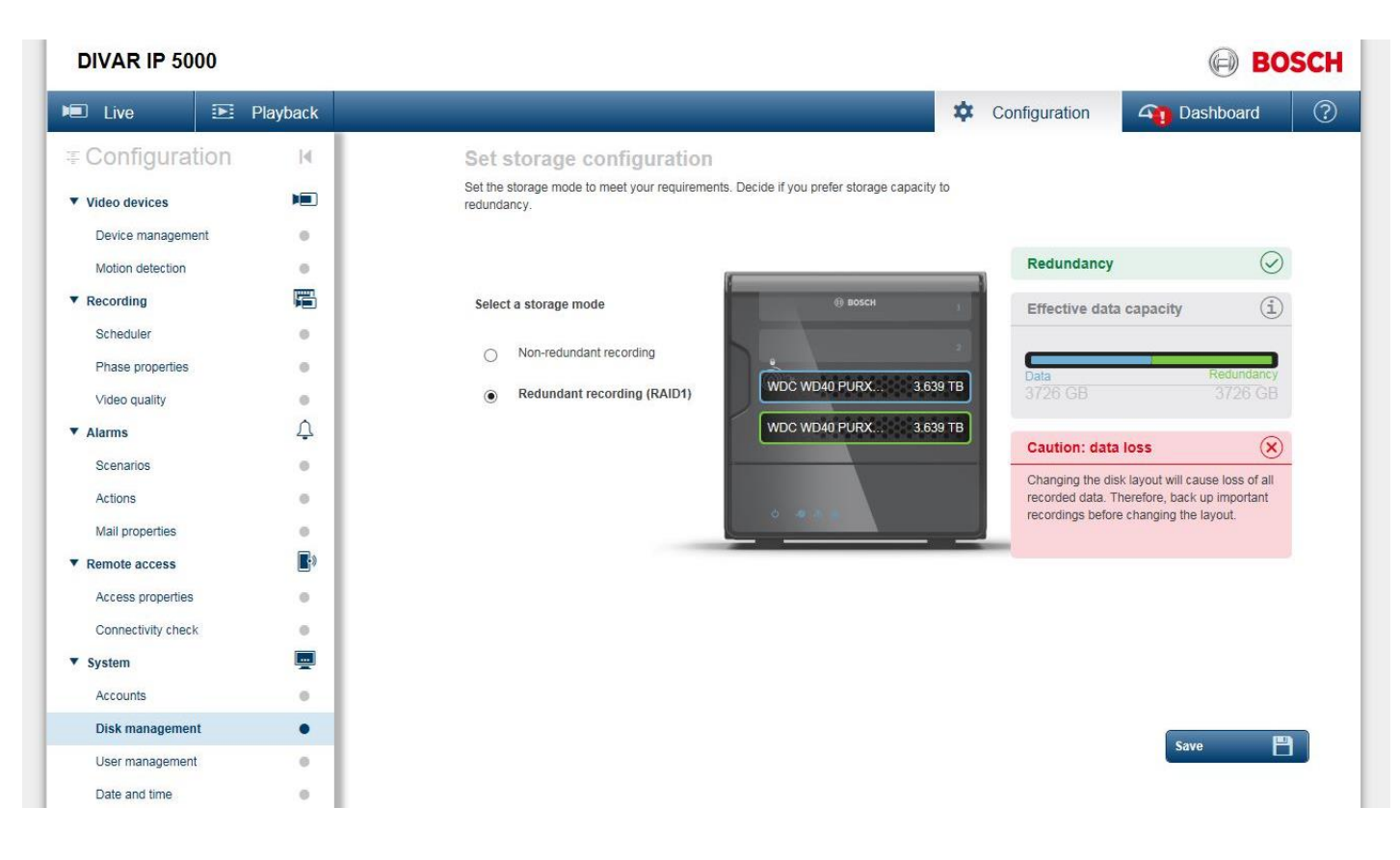

### **Note**

Changing drive architecture will re-initialize the hard disks and will delete all data on the drives.

# 2.3 Add storage to BVMS

The DIVAR IP 5000 can be added as storage expansion via the DIVAR IP 3000 Configuration Wizard. The static IP that was assigned previously needs to be entered in wizard step 8 "Storage".

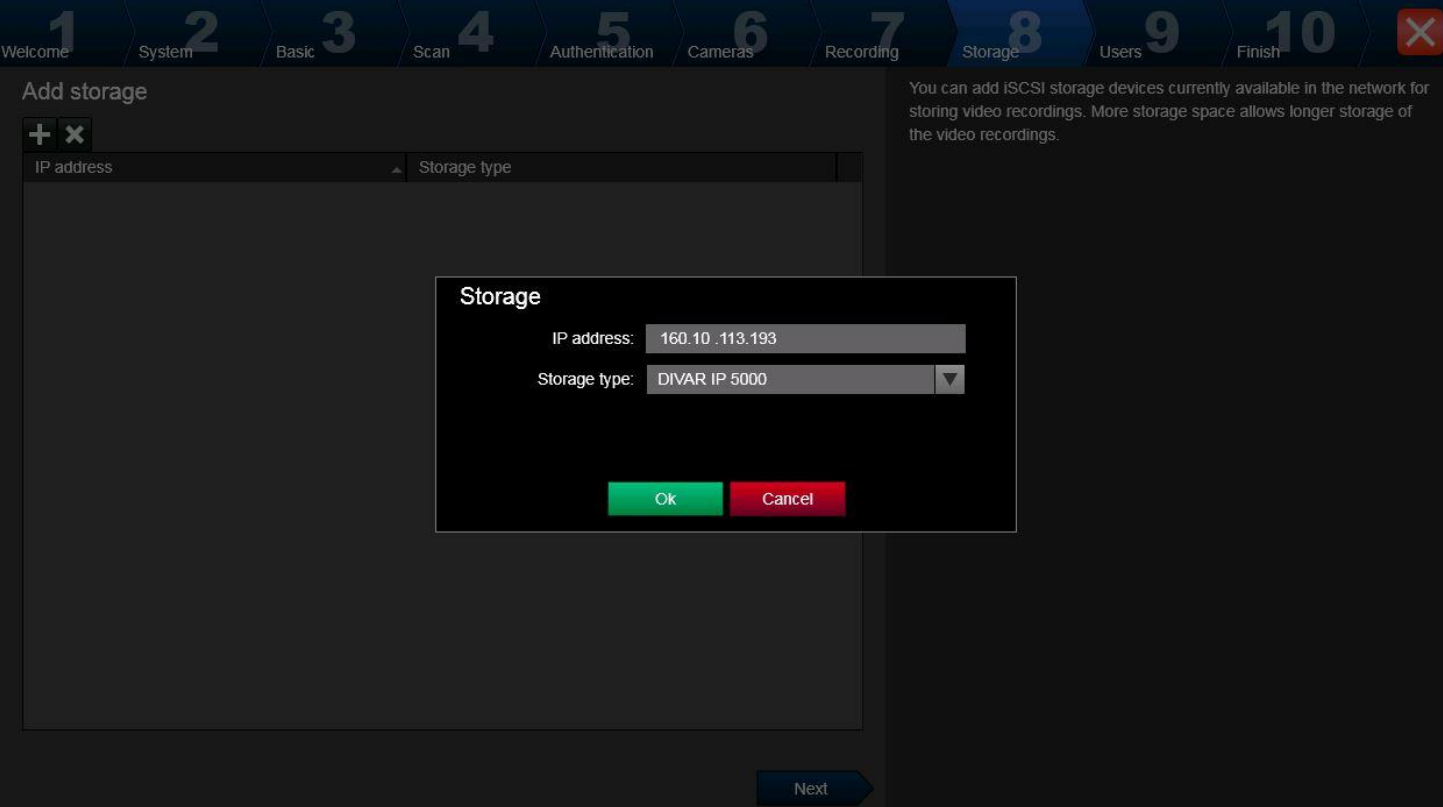

### **Note**

Load-balancing parameters are optimized for the DIVAR IP 5000 default configuration (JBOD). When running DIVAR IP 5000 in RAID 1 mode, load-balancing parameters may need adaptation in BVMS. Navigate in the device tree of BVMS Configuration Client to *VRM devices* > *Local VRM* > **[Context Menu of the storage expansion]** > *Load Balancing*.

#### $2.4$ Securing the storage (optional)

Once you have added the storage to the BVMS system, your system is potentially vulnerable for some threats. First, the DIVAR IP 5000 webpage is still accessible and can be used for misconfiguration of your storage. Furthermore, the iSCSI target is unprotected and would allow anybody to access. Therefore, we recommend to set password protection as described in this chapter.

# Set iSCSI CHAP password for local storage

- $\blacktriangleright$  First you need to log into the administrative account of your DIVAR IP 3000 system.
- ▶ Once you log on to the DIVAR IP 3000, verify that you can locate the Microsoft iSCSI Software Target Management Console (MMC), which can be found in the *Administration Tools* menu.
- ▶ You can set an CHAP password of the target by right-clicking the name of DIVAR IP 3000s local target, then clicking on *Properties* and navigating to the *Authentication* tab.
- ▶ Select *Enable CHAP* and enter *user* as username.
- Enter a password of exactly 16 characters and click *OK* to activate changes.

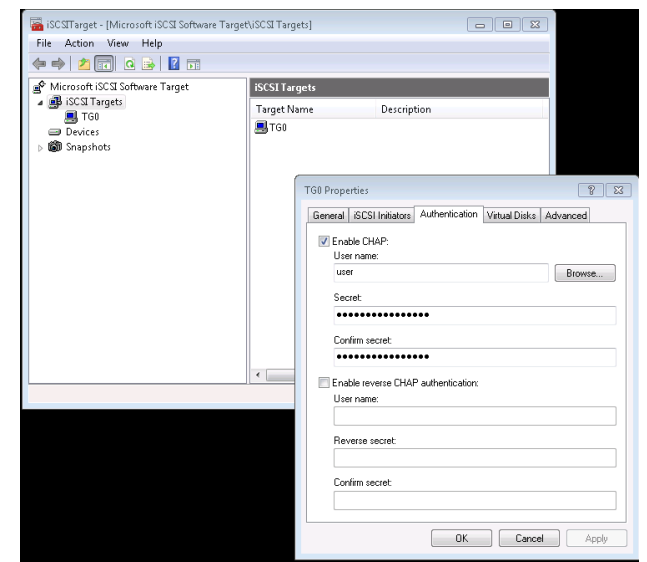

# Set password for DIVAR IP 5000

Utilizing DIVAR IP 5000s web page, quit the initial wizard by navigating to the *Dashboard* page and select the *Configuration* menu.

Navigate in the Configuration webpage to *System* > *User Management* and set a password for the *administrator-*account. Make sure to use the same 16-digit password as for the local storage mentioned above.

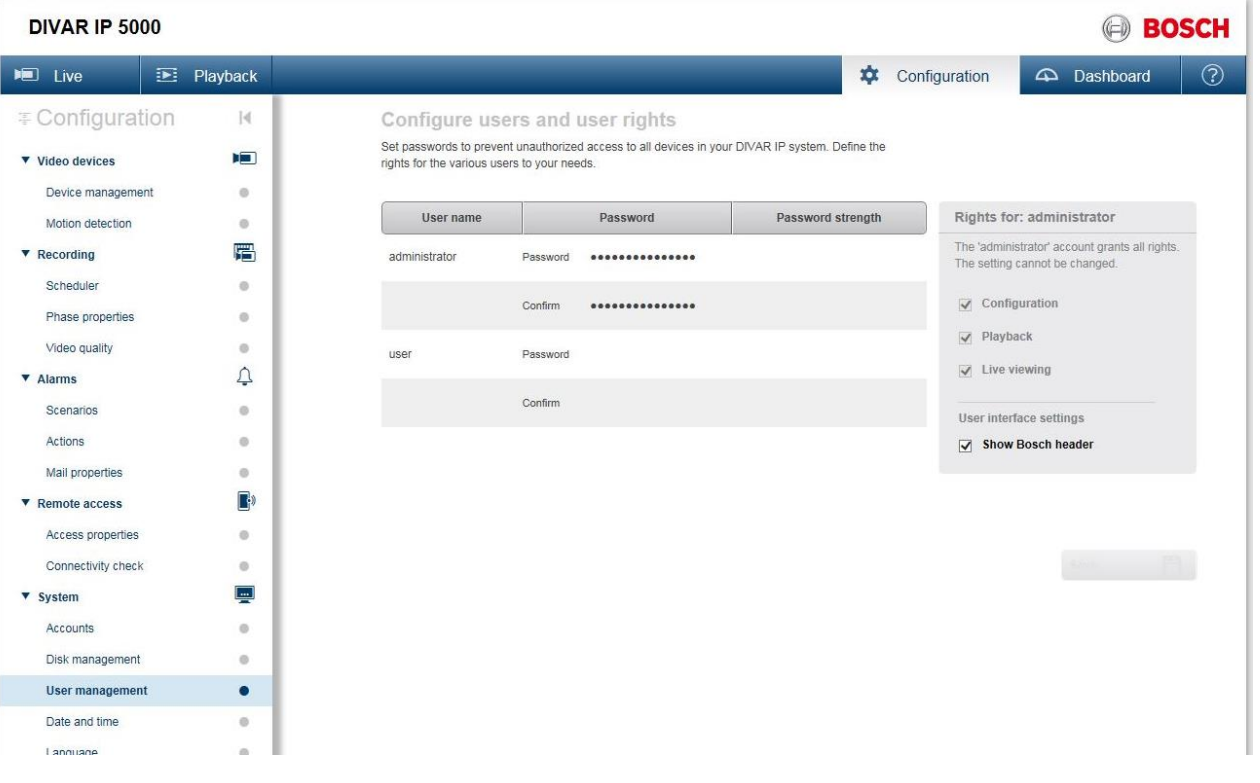

**Note**

Make sure to use always the same password of 16 characters length.

## Provide global CHAP password to BVMS

Navigate in the device tree of BVMS Configuration Client to *VRM devices* > *Local VRM* and enter the 16-characters password as *System-wide CHAP password.*

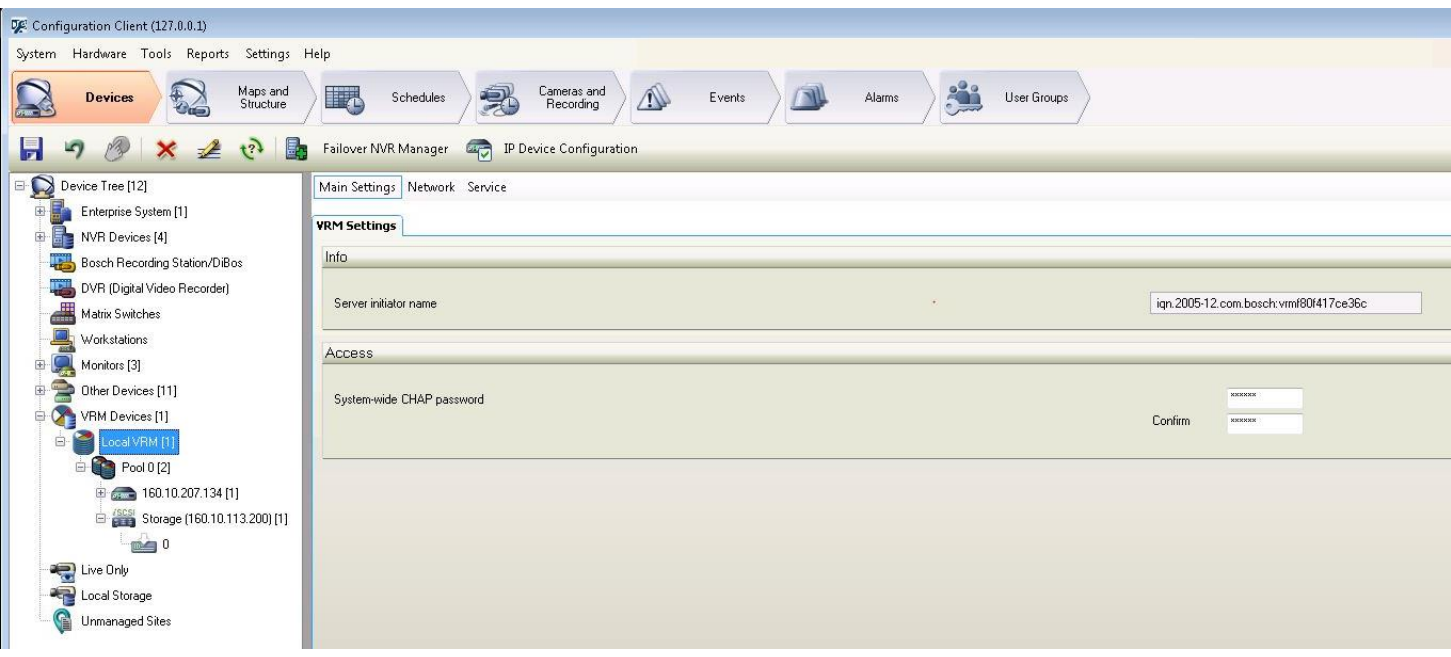

Save and activate changes.

# **Bosch Sicherheitssysteme GmbH** Robert-Bosch-Ring 5 85630 Grasbrunn Germany www.boschsecurity.com © Bosch Sicherheitssysteme GmbH, 2017

**Author: Sebastian Graeber, Product Manager IP Video Felix Brenner, Product Manager IP Video**